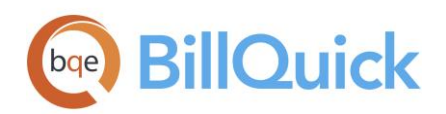

GETTING STARTED GUIDE: BillQuick Online

# BillQuick Online Getting Started Guide

BillQuick | Power Up Your Business (866) 945-1595 | www.bqe.com | info@bqe.com

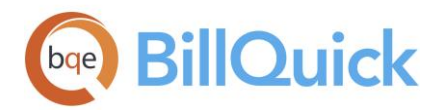

# CONTENTS

| INTRODUCTION                                                                                               | 1                          |
|----------------------------------------------------------------------------------------------------|----------------------------|
| BILLQUICK ONLINE SETUP CHECKLIST                                                                           | 2                          |
| SYSTEM REQUIREMENTS                                                                                        | 3                          |
| Hardware Requirements<br>Software Requirements                                                             | 3                          |
| START-UP                                                                                                   | 3                          |
| BILLQUICK ONLINE ACCOUNT<br>BILLQUICK ONLINE COMPANY<br>Upgrade<br>Login<br>Navigation                     | 4<br>5<br>8<br>9<br>9      |
| MASTER INFORMATION                                                                                         | 11                         |
| Company Information<br>Employee Information<br>Activity Codes<br>Client Information<br>Project Information | 11<br>12<br>13<br>14<br>15 |
| TIME AND BILLING                                                                                           | 17                         |
| Time Entry<br>Billing<br>Invoices<br>Payments                                                              | 17<br>18<br>20<br>21       |
| REPORTS                                                                                                    | 22                         |
| Online Reports                                                                                             | 22                         |

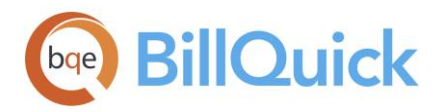

# INTRODUCTION

Welcome to BillQuick Online from BQE Software!

BillQuick Online is a subscription-based, Software-as-a-Service (SaaS) model offered by BQE Software. It is a browser-based version of BillQuick<sup>®</sup> desktop that is hosted by us, providing you with a secure, hassle-free, investment-free time tracking, billing and project management software.

Many professionals and consultants spend most of their time out of office—at a client's site, satellite office or at home. Usually, employees or consultants on the move submit their time and expenses by mail, fax or email. At the receiving end, the records must be imported or manually entered into the time billing software. To make this process quick and easy, BillQuick Online provides a fantastic solution by extending the reach of BillQuick to remote users via the Internet.

Being a hybrid SaaS model, BillQuick Online does not store data solely at the hosted site (called 'cloud') but also at the local site. If you are using BillQuick desktop on a computer or laptop, whenever Internet connection is available, you can sync that data with the BillQuick Online database using the synchronization tool. You can always have a copy of your company data in case you cannot access BillQuick Online. This is in addition to the data backups automatically taken by us. The data synchronization brings the databases of the two programs to the same level.

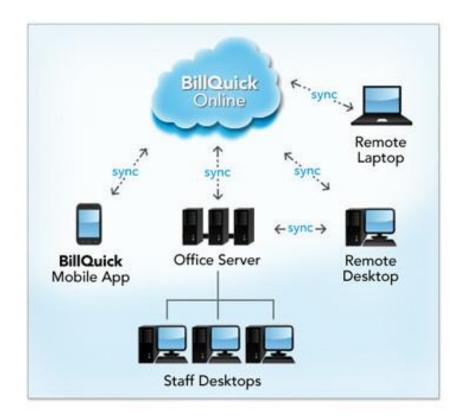

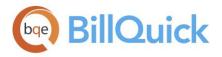

The goal of this **BillQuick Online Getting Started Guide** is to help you get started and become comfortable interacting with the program. It explains the concepts and procedures involved in setting up a BillQuick Online account, focusing on its subscription, and basic and main functionalities. Thus, this Guide enables you to learn quickly how to run and use BillQuick Online effectively and efficiently.

The BillQuick Online Getting Started Guide is not a complete training solution. It is a guided tour designed to set up and familiarize you with BillQuick Online. After completing the guide, we recommend that you explore the <u>BillQuick Online Help</u>. In particular, check out the *How Do* / help items. Based on your preferred learning style and available time, you can choose self-learning or guided learning. Guided learning uses role-based and custom training courses. *Check out* <u>http://www.bqe.com/products/billquickonline/services</u> for more.

## BillQuick Online Setup Checklist

|                | Task                                                                                                    | <b>Resources and References</b>             |
|----------------|----------------------------------------------------------------------------------------------------|---------------------------------------------|
| ment           | Decide about the BillQuick Online plan that fits your needs                                                               | Plan and Pricing                            |
| Pre-Deployment | Check your <u>system requirements</u>                                                                                     | Hardware Requirements Software Requirements |
|                | Set up BillQuick Online account                                                                                           | BillQuick Online New Account                |
| Start-Up       | Existing Users: Upgrade to the latest version of<br>BillQuick Online and convert your existing data to<br>the new version | <u>Upgrade</u>                              |
| 0,1            | Create or open your online company                                                                                        | BillQuick Online Company                    |
|                | Log into your BillQuick Online company                                                                                    | Login                                       |
|                | Set up BillQuick Online company file and preferences                                                                      | Master Information                          |
| ment           | preferences                                                                                                    | Time and Billing                            |
| Deployment     |                                                                                                    | Reports                                     |
|                | Sync company data with BillQuick desktop and start using BillQuick Online                                                 | BillQuick Online Help                       |
|                |                                                                                                    | BillQuick-Online Sync Tool                  |
|                |                                                                                                    | BillQuick Online Trainings                  |

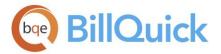

# SYSTEM REQUIREMENTS

To be able to use BillQuick Online, you need an Internet connection and a web-browser. Your computer should meet these basic requirements:

## Hardware Requirements

- 2 GHz Intel Pentium processor or faster
- 2 GB RAM or more (4 GB recommended)

## Software Requirements

#### Windows PCs:

- Windows 10/8/7
- Microsoft Internet Explorer 10.0 or later, Chrome 30.0 or later, Firefox 30.0 or later, Opera 20.0 or Safari 6.0 or later
- Microsoft Edge 20.10240 or later

#### Apple Mac:

- Mac OS 10.0 or later
- Safari 6.1 or later

Be sure to install the latest Windows service packs and critical updates. Some versions of Windows include an Automatic Update option.

All BillQuick desktop editions - Basic (Microsoft Access), Pro (Microsoft Access and SQL Server Express) and Enterprise (Microsoft Access, SQL Server Express and Microsoft SQL Server Standard) - integrate with BillQuick Online. BillQuick Online synchronizes with its corresponding version of BillQuick. *It will not synchronize with an older or a newer version of BillQuick.* 

# START-UP

BillQuick Online is hosted by us and, hence, you do not have to worry about its installation or backup.

Basic start-up procedures for BillQuick Online involve these key steps (see below for details):

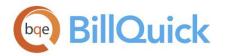

- 1. Sign up for a BillQuick Online account.
- 2. Create a company file.
- 3. Log into BillQuick Online.
- 4. Navigate BillQuick Online.

🞾 Before subscribing to the software, please read the <u>End User License Agreement (</u>EULA).

## **BillQuick Online Account**

To use BillQuick Online, you need to subscribe to it or evaluate it via the website <u>www.BillQuickOnline.com</u>. You are provided with the option to test drive it for 15-days before buying it. If you are a new user directly accessing the BillQuick Online Login, click the option to sign up for a 15-day free trial. During these 15 days, you can try out the full functionality of BillQuick Online including the ability to synchronize with BillQuick desktop software.

To get started, you have to sign up for an account on the New Account page by clicking on <u>Free Trial</u>. Creating a new account involves creating a new company file. You have to provide the required information, including a unique email address. *Subscription is based on this unique email ID*. After this, you will receive an email confirming your free trial along with a login ID and temporary password. You have to use these credentials to validate your account and log into the program. Your email address is marked as the Owner of the company file.

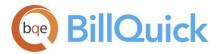

| 5                                                                    | e 15-Day Trial           | * All fields are required                     |
|----------------------------------------------------------------------|--------------------------|-----------------------------------------------|
| Easy Setup                                                           |                          |                                               |
| No Installation Dominad                                              | NAME *<br>Curtis James   | E-MAIL ADDRESS *<br>curtisjames@hendricks.com |
| No Installation Required                                             | Curus James              | curusjames@nehuricks.com                      |
| Get up and running in seconds.                                       | COMPANY *                | PHONE *                                       |
|                                                                      | Hendricks Consulting LLC | 310245689                                     |
| 🖉 Work Anywhere, Anytime                                             |                          |                                               |
| Mac, Windows, iPhone, iPad and                                       | COUNTRY *                | INDUSTRY *                                    |
| Andriod Devices.                                                     |                          | <ul> <li>Engineer - Electrical</li> </ul>     |
| Try Risk Free<br>No credit card required<br>No obligations. No risk. |                          | Try It Free                                   |
| but BQE                                                              |                          |                                               |

## **BillQuick Online Company**

When you create an account with BillQuick Online, a company file is created using the company name provided by you. You also provide the industry type in the signup process, which sets the BillQuick Online company file for that industry. However, when you want to add another company to your BillQuick Online account, you can do so from the Add Company tab of the program. You have to purchase separate licenses for users in each company.

If you have created multiple databases, you will be prompted to choose the database you want to access before viewing the account details on the My Account tab.

BillQuick Online will display the Startup Wizard as soon as you validate your account. It prompts you to change the password and add users, if desired. After you <u>log into</u> your BillQuick Online account, you have the option to buy the service. You can create up to 100 named users for your company file during your evaluation period. After you purchase the subscription, you can purchase more than 100 named users.

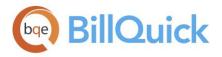

Your email address is marked as the Owner of the company file. When you add new users, you can designate them as Administrators or Standard Users. By default, the Administrator account has full access to the BillQuick Online program. However, you can change the permissions using the Security screen within the program. Designating someone as an Administrator does not affect the subscription price.

As an Owner, you will be responsible for the company file, especially adding other users and entering company data. You can enter or add your company data into the BillQuick Online database in one of the ways:

- Manual data entry into a fresh BillQuick Online company file or database
- Move data from your existing accounting programs like QuickBooks, Sage 50, etc. This involves data integration between your existing program and BillQuick desktop, and then synchronizing that data into the BillQuick Online database using the Sync Tool.
- Importing your existing data into BillQuick desktop using the Import/Export utility and then syncing that data into the BillQuick Online database using the Sync Tool.
- Have BQE migrate your existing data into the BillQuick Online database and upload it for you. *Call your Account Rep for the details.*

The Owner has the privilege to create multiple databases, view account details and manage the overall account. The various options available to the Owner are:

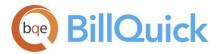

| You are currently       | y evaluating BillQuick Or           | iline. Your trial p | eriod will expire on Tue | esday, February 2 | 0, 2018. You have onl | y 14 day(s) remai | ning. Click here | to buy now. |
|-------------------------|-------------------------------------|---------------------|--------------------------|-------------------|-----------------------|-------------------|------------------|-------------|
| My Account              | Manage Users                        | Buy Now             | Add Company              | Settings          | Payment Info          | Sync Log          | Support          |             |
| Accounts I<br>Change Pa | ssword                              |                     |                          |                   | View Sa               | mple file Arc     | hitects <b>v</b> | GO          |
|                         |                                     |                     |                          |                   |                       |                   |                  |             |
|                         | Company                             | V                   | ersion Subscri           | bers Star         | t Date Expira         | tion Date         | Plan             |             |
|                         | Company<br>lect Hendricks Consultin |                     | ersion Subscri<br>2018   |                   | t Date Expirat        |                   | Plan             |             |

- My Account Tab: manage BillQuick Online account
- Manage Users Tab: add BillQuick Online users
- Buy Now Tab: purchase licenses
- Add Company Tab: add multiple company databases
- Settings Tab: specify settings for the Online company
- Payment Info Tab: view payment history of your Online account
- Sync Log Tab: view information about data synchronization between BillQuick Online and BillQuick desktop
- Support Tab: email Technical Support if there is any problem with your Online account

The options available to a user differ based on the user type set by the Owner. A Standard User is only able to view his or her account information (that too limited) while the Administrator is able to manage the account and view all information with some exceptions.

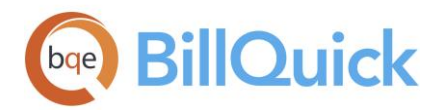

## Upgrade

If you are an existing user of BillQuick Online (Owner or Administrator), you will receive an automatic notification and be prompted to upgrade your online company file. You can choose to continue using the older version or upgrade to the newer version for free. Please follow the on-screen instructions.

We recommend scheduling your upgrade at a time when no activity is taking place in your local BillQuick and BillQuick Online data files.

The upgrade process is automatic but prior to upgrading BillQuick Online, you need to follow these steps:

- 1. Download and install the latest BillQuick setup on your system (say <u>BillQuick</u>).
- When you start BillQuick for the first time, you will be asked, "Would you like to upgrade your database?' Click Yes to convert your BillQuick company database to the new version.
- 3. After conversion is complete, please verify your data in the new BillQuickversion. You can open master information screens and view data, view latest time and expense entries, view invoices and payments. You can run *Aging* report or *Unbilled Time and Expense* report to confirm that all data is converted successfully.
- 4. If you have BillQuick desktop on additional computers, please install the latest BillQuick version on them too. When you start the new BillQuick for the first time, just choose the option to 'Open an Existing Company File' and point it to the new data file.
- 5. License and register your new BillQuick version. The license and registration keys are emailed to you or you can contact us at <u>sales@bqe.com</u>.
- 6. Log in to your existing <u>BillQuick Online</u> account. If you are the Owner or Administrator, you are prompted to upgrade.

Based on your data file size, it can take from a few minutes up to an hour for the online conversion to finish. You must keep your browser window open until the conversion process is complete.

- 7. After the process is completed successfully, you (Owner) should log out. Upon login, when you click Open, you will be accessing your company data in the new BillQuick Online program. All the user accounts that were associated with the old company file are upgraded automatically.
- 8. Verify your data in the new BillQuick Online data file. You can open screens and view data, say latest time and expense entries. You can also run the *Aging* report or *Unbilled Time and Expense* report to confirm that your data was converted successfully.

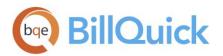

P To sync your data between the BillQuick desktop and Online company file, please <u>install the latest Sync</u>. <u>Tool</u>.

## Login

You must be a BillQuick Online User to log in and use the program. You will be prompted for a unique **Email ID** and **Password** when opening the web interface.

After creating a BillQuick Online account and registering for trial use, BQE Software emails you a link to activate your account along with a temporary password to log into the program. The Email ID used for login during the trial period remains the same when you subscribe and buy BillQuick Online.

When you log in for the first time as an Owner, you are prompted to change the password. After changing it, you should use the new password to

|          | Sigr             | n In                |
|----------|------------------|---------------------|
| EMAIL    | cj@hendricks.com | n                   |
| PASSWORD | ••••             |                     |
|          | SIGN IN          | SIGN IN WITH INTUIT |

Can't remember your password?

access BillQuick Online in future. This password can be changed any time from the My Account tab.

To start working within BillQuick Online, you must click Open to open your company data file. After doing so, the BillQuick Online Home page displays.

## Navigation

BillQuick Online organizes its functions, features and reports into menus. Like all Windows programs, BillQuick Online has a navigation bar at the top from where you can access all the menus and submenus. At the bottom, you can see the database name, user and program version.

#### Navigation Bar

BillQuick Online displays a navigation bar at the top that represents all the major functions of the program. Clicking each menu item displays drop-down menus and submenus.

| BillQuic                                          | k Online |            |         |           |                |            |           |          |
|---------------------------------------------------|----------|------------|---------|-----------|----------------|------------|-----------|----------|
| 🔒 Home                                            | Ø Time   | \$ Expense | 🗐 Lists | 🕑 Billing | ار. Management | Accounting | ≣ Reports | Settings |
| Dashboard<br>Message List<br>Find<br>QuickBooks O | nline    |            |         |           |                |            |           |          |

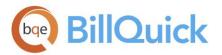

#### Home Page

The Home page of BillQuick Online provides useful user-based information. You can access:

- Important reminders and messages received
- Submitted time, expenses, invoices, and other items
- Charts depicting your non-billable time, billable time, etc.

#### Home

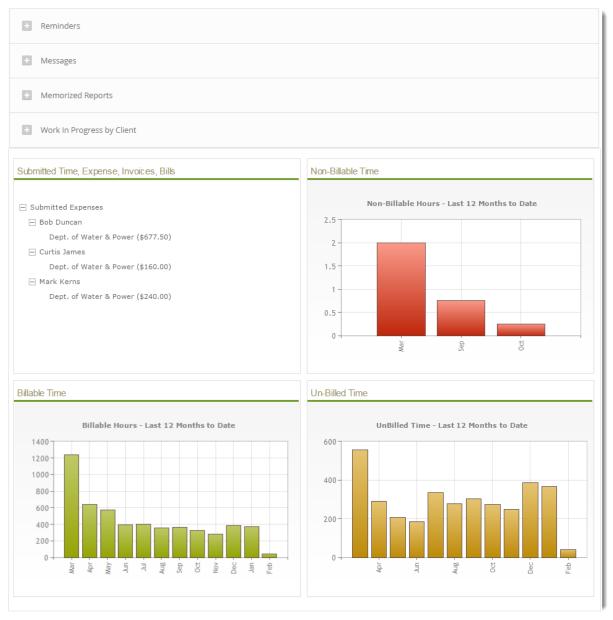

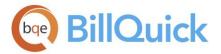

# MASTER INFORMATION

Master information is the foundation of any time and billing system. This section covers the basics of master information maintained in BillQuick Online.

## **Company Information**

The Company screen contains a profile of your company. Information on this screen appears on reports and invoices.

1. After creating or selecting the database, open the Company screen from Settings.

#### Company

|                         |                        |              |              | Help           | Add Logo    | Remove Logo | Save |
|-------------------------|------------------------|--------------|--------------|----------------|-------------|-------------|------|
|                         |                        |              |              |                |             |             |      |
| Name:                   | Hendricks Consulting L | LC           |              | Taxes:         |             |             |      |
| Address:                | 2601 Airport Drive     |              |              | Main S         | ervice Tax: | 10          | 96   |
|                         | Suite 380              |              |              | Main Ex        | pense Tax:  | 8           | 96   |
| City:                   | Los Angeles            | State:       | CA           |                |             |             |      |
| Zip:                    | 90505                  | Country:     | USA          | Fiscal Year Be | gin Date:   | 1/1/2018    |      |
| Phone:                  | 3106589545             | Fax:         | 310545484854 | Fiscal Year I  | End Date:   | 12/31/2018  |      |
| Email:                  | admin@hendricks_con    | Clo          | sing Date:   | 12/31/2017     |             |             |      |
| Web:                    | www.hendricks_consul   | lting.com    |              |                |             |             |      |
| Tax ID:                 | 0112345874             | Employer ID: | 017656363    | Logo:          |             |             |      |
| Country(Currency):      |                        |              | Ŧ            |                |             |             |      |
| Custom 1:               |                        |              |              |                |             |             |      |
| Custom 2:               |                        | Custom 3:    |              |                |             |             |      |
| Custom 4:               |                        | Custom 5:    |              |                |             |             |      |
| Message On<br>Invoice : | Thank you for your bus | siness!      |              | ⊘<br>Apply     |             |             |      |
|                         |                        |              |              |                |             |             |      |

- 2. Enter your company Name, Address, and all other relevant contact information in the appropriate fields.
- 3. When you have finished, click Save.

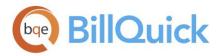

Your company information is now saved in the database. Let us look at the employee profile.

## **Employee Information**

Employee screen represents a profile of a person working in a company on various activities and projects. This screen enables you to add and edit employee-related data. Employee information prints on reports and invoices. In addition, each employee has a default bill rate and cost rate that can be used when recording time entries or preparing budgets.

To create an employee profile:

- 1. Select Employee from the Lists menu.
- 2. On the Employee screen, you can view a list of existing employee records in the BillQuick Online database.

| Employee     |                |           |            | Search Employee      | ٩                             |
|--------------|----------------|-----------|------------|----------------------|-------------------------------|
|              |                |           |            | Help P               | rint Options <del>-</del> New |
|              |                |           |            |                      |                               |
| Employee ID: | Department     | Last Name | First Name | Title                | Manager                       |
| AM           | IT             | Marcello  | Allen      | System Administrator | BW                            |
| BD           | Design         | Duncan    | Bob        | Draftsman            | RC                            |
| BW           | Marketing      | Woolmer   | Bert       | Director             | JA                            |
| CJ           | Design         | James     | Curtis     | Senior Engineer      | WB                            |
| JA           | Management     | Arlington | Jennifer   | Principal            |                               |
| МК           | Rendering      | Kerns     | Mark       | Jr. Architect        | RT                            |
| RC           | Design         | Curtis    | Richard    | Senior Engineer      | WB                            |
| RT           | Design         | Thomas    | Riley      | Sr. Architect        | WB                            |
| SB           | Development    | Beth      | Sarah      | Jr. Consultant       | RC                            |
| SE           | Administration | Annbach   | Rose       | Office Manager       | WB                            |
| SL           | Design         | Lawrence  | Sally      | Jr. Architect        | RT                            |
| WB           | Administration | Birch     | Walter     | General Manager      | BW                            |
|              |                |           |            |                      |                               |
| 1            |                |           |            |                      |                               |

- 3. Click New to open the detail view where you can enter information for a new employee.
- 4. The pointer will default to the Employee ID field on the General tab. Enter the Employee ID using numbers, letters or a combination of both (up to 65 characters).

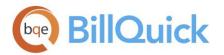

| General | Rate       | Detail      | Tax        | Allowa | ince A     | ssign   | Performance     |   |            |                       | <b>4</b> |
|---------|------------|-------------|------------|--------|------------|---------|-----------------|---|------------|-----------------------|----------|
|         |            |             |            |        | Salutation | First N | ame:            | N | ИІ:        | Last Name:            |          |
| Emp     | loyee ID:  | AM          |            |        | Mr. 🔻      | Allen   |                 |   |            | Marcello              |          |
|         | SSN:       | 555-22-969  | 96         |        | Role:      | Defau   | ilt 🔹           | 0 | Submit To: | Anyone                | •        |
| Dep     | artment:   | IT          |            |        | Title:     | Syste   | m Administrator |   | Security:  | Time and Expense Only | ▼ 🖻      |
|         | Manager:   | BW          |            | •      | Status:    | Active  | 2               | ۳ | Login:     | AM                    |          |
| Defau   | llt Group: | ALL         |            | •      | Filters    |         |                 |   |            |                       |          |
|         | Street 1:  | 2211 Engir  | neer Avenu | le     | Street 2:  |         |                 |   | City:      | Torrance              |          |
|         | State:     | CA          |            |        | Zip:       | 9050    | )               |   | Country:   |                       |          |
|         | Phone:     | (310) 555-2 | 2233       |        | Ext:       | 127     |                 |   | Fax:       | (310) 555-3322        |          |
| М       | obile No:  |             |            |        | Email:     | bert@   | omyisp.com      |   |            |                       |          |
| c       | lustom 1:  |             |            |        | Custom 2:  |         |                 |   |            |                       |          |
|         | Memo:      |             |            |        |            |         |                 |   |            | 🗌 Web User            |          |
|         | <b>≧</b> ⊕ |             |            |        |            |         |                 |   |            | BillQuick User        |          |
|         |            |             |            |        |            |         |                 |   |            |                       |          |

- 5. Enter other relevant and required data such as First/Last Name, address details, etc. Press the Tab key to move from field to field or click on the next field.
- 6. Now, click on the Rate tab. In the Hourly Rate section, enter the default Bill Rate and Pay Rate for the employee.
- 7. If desired, enter information on the other tabs as well.
- 8. When you have finished, click Save and then Return.

🤨 Similarly, you can create a vendor or a consultant profile in the Vendor screen.

## **Activity Codes**

On the Activity screen, you can create and maintain a list of standard activities or tasks. Activity codes are required to record time entries to a project and this information flows to the invoices and reports.

To create activity codes:

- 1. Select Activity from the Lists menu.
- 2. On the Activity screen, you can view a list of existing activity records in the BillQuick Online database.

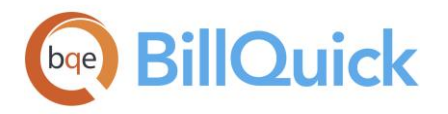

3. Click New to open the detail view where you can enter information for a new activity code.

| Activity         |                                                    | Sea                 | rch Activity    | ٩          |
|------------------|----------------------------------------------------|---------------------|-----------------|------------|
|                  |                                                    | H                   | Help Print Save | New Return |
|                  |                                                    |                     |                 |            |
| Code:            | AR                                                 | Cost Rate:          | 100             |            |
| Sub:             | DC                                                 | Bill Rate:          | 150             |            |
| Description:     | Design Calculations                                | Overtime Bill Rate: | 180             |            |
| Default Group:   | ALL                                                | Minimum Hours:      | 8               |            |
| Income Account:  | 4200 - Product Revenue  . Income                   | Class:              | •               |            |
| Expense Account: | 6265 - Printing and Reproduction  . Expens         |                     |                 |            |
| Custom1:         |                                                    | Tax1:               |                 |            |
| Custonn.         |                                                    | IdX1:               | 20              |            |
| Custom2:         |                                                    | Tax2:               | 0               |            |
| Custom3:         |                                                    | Tax3:               | 0               |            |
|                  | Billable Inactive                                  |                     |                 |            |
| Memo:            | This activity describes the design calculations in | nvolved.            |                 |            |
|                  |                                                    |                     |                 |            |

- 4. The pointer will default to the Code field. Enter the desired Code and, optionally, Sub (sub-code).
- 5. Enter other relevant and required data such as Description, Cost Rate, Bill Rate, Tax, etc. for the activity.
- 6. Make sure the Billable option is checked for each billable activity.
- 7. When you have finished, click Save and then Return to close.

Similarly, you can create expense codes in the Expense screen.

## **Client Information**

The Client screen allows you to maintain customer profiles, billing addresses and contacts per client. It also provides detailed information about client accounts, invoices and payments.

To create a client profile:

1. Select Client from the Lists menu.

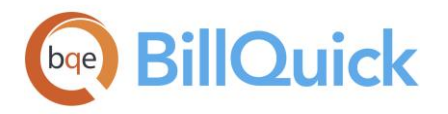

- 2. On the Client screen, you can view the list of existing client records in the BillQuick Online database.
- 3. Click New to open the Client screen in the detail view where you can enter information for a new client

| General     | neral Billing Details Summary |               | History            | Templates   |           |             |                  | ▲►             |  |                 |  |                 |  |             |  |             |  |          |             |        |              |             |  |
|-------------|-------------------------------|---------------|--------------------|-------------|-----------|-------------|------------------|----------------|--|-----------------|--|-----------------|--|-------------|--|-------------|--|----------|-------------|--------|--------------|-------------|--|
|             |                               |               |                    |             |           |             |                  |                |  |                 |  |                 |  |             |  |             |  |          |             |        |              |             |  |
|             | Client ID:                    | Allied Tech   |                    | Allied Tech |           | Allied Tech |                  | Allied Tech    |  | ID: Allied Tech |  | ID: Allied Tech |  | Allied Tech |  | Allied Tech |  | Company: | Allied Tech | nology | 🗌 Auto Add N | lew Project |  |
| Client      | Manager:                      | RC            | •                  | Fed ID:     |           |             |                  |                |  |                 |  |                 |  |             |  |             |  |          |             |        |              |             |  |
| Cli         | ent Since:                    | 12/3/2013     |                    | Status:     | Active    | ٣           |                  |                |  |                 |  |                 |  |             |  |             |  |          |             |        |              |             |  |
| Defa        | ult Group:                    | ALL           | •                  |             |           |             |                  |                |  |                 |  |                 |  |             |  |             |  |          |             |        |              |             |  |
| Contact Inf | o:                            |               |                    |             |           |             |                  |                |  |                 |  |                 |  |             |  |             |  |          |             |        |              |             |  |
|             | Street:                       | 1616 Advente  | 1616 Adventure Way |             |           |             | Country:         |                |  |                 |  |                 |  |             |  |             |  |          |             |        |              |             |  |
|             |                               |               |                    | City:       | Sunnyside |             | Tel:             | (606) 555-1212 |  |                 |  |                 |  |             |  |             |  |          |             |        |              |             |  |
|             | State:                        | CA            |                    | Zip:        | 95000     |             | Fax:             | (606) 555-2121 |  |                 |  |                 |  |             |  |             |  |          |             |        |              |             |  |
|             | Web:                          |               |                    | Email:      |           |             | Custom1:         |                |  |                 |  |                 |  |             |  |             |  |          |             |        |              |             |  |
|             | Memo:                         | Travel Agency | у                  |             |           |             | Custom2:         |                |  |                 |  |                 |  |             |  |             |  |          |             |        |              |             |  |
|             | Web:<br>Memo:                 |               | у                  | Zip:        |           |             | Fax:<br>Custom1: |                |  |                 |  |                 |  |             |  |             |  |          |             |        |              |             |  |

- 4. The pointer is placed automatically in the Client ID field on the General tab. Enter the Client ID using letters or numbers.
- 5. Enter other relevant data such as Contact Info, etc. Press the Tab key to move from field to field or click on the next field.
- 6. If desired, enter information on the other tabs as well.
- 7. When you have finished, click Save and then Return to close.

## **Project Information**

Using the Project screen, you can create and maintain project or job profiles that you work on. Project information affects how data is processed and flows to various reports and invoices.

To create projects:

1. Select Project from the Lists menu.

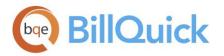

- 2. On the Project screen, you can view the list of existing project records in the BillQuick Online database.
- 3. Click New to open the Project screen in the detail view where you can enter information for a new project.

| Project        |           |              |           |                   |         |          |       | Se            | arch Project |         |         |       |
|----------------|-----------|--------------|-----------|-------------------|---------|----------|-------|---------------|--------------|---------|---------|-------|
| 9-PV: - PV Cou | intry Clu | b            |           |                   |         | Help     | Print | Notes (0)     | Options ·    | - Save  | e New   | Retur |
| General E      | lilling   | Details      | Accou     | nts Templa        | tes     | Summary  |       | History       |              |         |         | -     |
| Project ID:    | 09-PV:    |              |           | Crea              | te Phas | se Na    | me:   | PV Country    | Club         | Status: | Active  | Ŧ     |
| Client:        | сс        |              |           | • o               |         | Manag    | ger:  | JA            | •            | Type:   | Hourly  | v     |
| Contract Detai | ls:       |              |           | Filters           |         |          |       |               | Filters      |         |         |       |
| Contract Amt:  |           | \$73,115.00  |           | %Complete:        | 36.7    |          |       | PO Numbe      | er:          |         |         |       |
| Service Amt:   |           | \$73,115.00  | Proje     | ct Settlement %:  | 0       |          |       | Start Dat     | te: 2/7/201  | 3       |         |       |
| Exp Amt:       |           | \$0.00       |           |                   |         |          |       | Due Dat       | te:          |         |         |       |
| Address Detail |           | ient Address |           |                   |         |          |       |               |              |         |         |       |
| Street 1:      | 1616 A    | dventure Way | /         |                   |         | Street 2 | 2:    | Pickrish Road |              |         |         |       |
| City:          | Torran    | ce           | State:    | CA                |         | Zip      | p:    | 95000         | Coun         | try: Us | āΑ      |       |
| Custom:        | Custom    | 1:           |           | Custom 2:         |         |          | C     | ustom 3:      |              | Cu      | stom 4: |       |
| Memo:          | Project   | has complete | ed 36 per | cent of its work. |         |          |       |               |              |         |         |       |
|                |           |              |           |                   |         |          |       |               |              |         |         |       |

4. The pointer is automatically placed in the Project Code field on the General tab. Enter the Code and Phase (*if you want to break down this project into phases and segments*).

When you save the project, BillQuick Online automatically combines the Code and Phase into a single Project ID.

- 5. Enter other required and relevant data such as Name, Client, Manager, Status, Address Details, etc.
- 6. In the Type field, select the type of contract used for this project (hourly, fixed, cost plus, etc.). If a fixed contract type is selected, be sure to fill in the Contract Details. Move from field to field by pressing the Tab key or clicking on the next field.
- 7. If desired, enter information on the other tabs as well.
- 8. When you have finished, click Save and then Return to close.

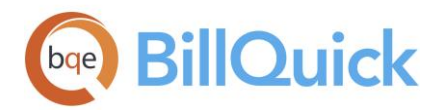

# TIME AND BILLING

This section focuses on time entry and billing capabilities of BillQuick Online. It helps you to understand the basics of how to enter, edit and review time entries and how to bill them effectively.

## **Time Entry**

To enter and review time entries, you have three time entry options in BillQuick Online:

- Simple Time Entry
- Timer
- Time Entry

All time entries are saved in the same database. You can edit and review entries on the Time Entry and Simple Time Entry.

To record time entries using the Simple Time Entry screen:

1. Select Simple Time Entry from the Time menu.

|                           |              | Help                      | Сору        | Print    | Optior   | ns 🔻     | Submit All   | Save     | Ref       | fresh |
|---------------------------|--------------|---------------------------|-------------|----------|----------|----------|--------------|----------|-----------|-------|
| View By:                  | Employee:    | Pe                        | eriod Inclu | ding:    |          | Mo       | ore Filters: |          |           |       |
| Employee                  | ▼ CJ         | ▼                         | 2/6/2018    |          |          | S        | how All      | •        | ▲ ►       |       |
| Project ID                | Activity ID  | Description               | Sun<br>4    | Mon<br>5 | Tue<br>6 | Wed<br>7 | Thu<br>8     | Fri<br>9 | Sat<br>10 | Total |
| 10-CB5 New System:        | Client Conf: | Client Conference/Meeting |             |          |          |          |              | 2        | 2         | 4     |
| 10 Municipal Offices - 3: | Cad Plot:    | Cad Plotting              |             | 2        | 1.5      |          |              |          |           | 3.5   |
| 10-HUD Aspen:             | Client Conf: | Client Conference/Meeting |             |          |          |          |              |          |           |       |
| 10-Green Thumb:           | Client Conf: | Client Conference/Meeting |             |          |          | 3.4      |              |          |           | 3.4   |
| 10-DWP:                   | Client Conf: | Client Conference/Meeting |             |          |          | 1.5      |              |          |           | 1.5   |
| 10-HUD Richmond:          | Conf Call:   | Telephone Call/Conference |             |          |          | 2        |              |          |           | 2     |
| 09-PV Country Club:       | Client Conf: | Client Conference/Meeting |             | 3        |          |          |              |          |           | 3     |
| 10-Dept Of City Services: | Client Conf: | Client Conference/Meeting |             | 5        |          |          |              | 2        |           | 7     |
| 10-Hillard:3-CD           | Inspection:  | CONSTRUCTION INSPECTION   |             |          |          |          |              |          |           |       |
| 10-Fun Foods:             | Client Conf: | Client Conference/Meeting |             |          |          |          |              |          |           |       |
| New                       |              |                           |             | 10       | 1.5      | 6.9      |              | 4        | 2         | 24.4  |

2. Select View By: Employee or Vendor (Time Entry enables you to view and record entries by Project

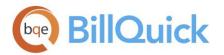

also).

- 3. Select the desired Employee from the list.
- 4. Click New on the grid to record a new time entry.
- 5. Enter or select the desired Project ID and Activity ID against which you want to record time.
- 6. Press the Tab key to move from field to field.

Whether or not a time entry is billable depends on the default value that is assigned to the activity in the Activity Codes screen (*see above*).

- 7. Enter the amount of time spent (in hours) on the project in the desired day/date field. Use decimals if needed.
- 8. To add a memo, click Options and check Show Memo. Click the desired cell and type your notes in the memo box. Enter as much text as you want.

Depending on the invoice format chosen, a time entry memo can appear on your invoices. Memos also print on various reports.

9. When you have finished, click Save and then Return.

Similarly, you can record expense entries in the Expense Log or Simple Expense Log screen.

## Billing

BillQuick Online allows you to generate invoices quickly by client, project, manager, contract type and by whatever billing period you want in the Billing Review screen. You can then display as much or as little detail as you want on your invoices when you print and mail, or email them to your clients.

To generate invoices:

- 1. Use the Period drop-down list to select your billing period. You can call up information by month, day or any other period you want, such as All or Custom.
- 2. After setting the filters, click Refresh. BillQuick Online displays all billing records that meet your criteria.

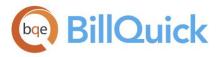

| В    |       | ng Revie         | N      |             | Help        | Add Print | t Notes  | Options 👻 🛛 Pro | ocess 🔻 | Re   | fresh Close |
|------|-------|------------------|--------|-------------|-------------|-----------|----------|-----------------|---------|------|-------------|
| Viev | v By: |                  | From:  |             | To:         | Filters   | Period:  |                 |         |      |             |
|      | -     | t Manager 🔹 🔻    | JA     |             | ▼ JA        | T Inters  | As Of    | • 2/6/          | 2018    |      |             |
|      | J     | Project ID       | Hrs    | Billable    | Expenses    | Discount  | Retainer | Net Bill        | Bill    | 96   | Inv Date    |
| i    |       | 09-PV Country C  | 5.00   | \$1,125.00  | \$161.15    | \$0.00    | \$0.00   | \$1,286.15      |         | 36.7 | 2/6/2018    |
| i ,  |       | 10 Municipal O   | 0.00   | \$0.00      | \$2,150.00  | \$0.00    | \$0.00   | \$2,150.00      |         | 0    | 2/6/2018    |
| i ,  |       | 10-City Health D | 5.00   | \$300.00    | \$389.66    | \$0.00    | \$0.00   | \$689.66        |         | 0    | 2/6/2018    |
| i    |       | 10-DWP:          | 3.00   | \$300.00    | \$0.00      | \$0.00    | \$0.00   | \$300.00        |         | 0    | 2/6/2018    |
| i    |       | 10-Green Thumb:  | 0.00   | \$0.00      | \$0.00      | \$0.00    | \$0.00   | \$0.00          |         | 0    | 2/6/2018    |
| i ,  |       | 10-Harbor:       | 0.00   | \$0.00      | \$8,200.00  | \$0.00    | \$0.00   | \$8,200.00      |         | 0    | 2/6/2018    |
| i ,  |       | 10-HUD NY:       | 93.75  | \$6,785.00  | \$0.00      | \$0.00    | \$0.00   | \$6,785.00      |         | 0    | 2/6/2018    |
| i ,  |       | 10-HUD Richmo    | 79.50  | \$5,990.00  | \$2,644.82  | \$0.00    | \$0.00   | \$8,634.82      |         | 0    | 2/6/2018    |
| i    |       | 10-MAIN:1-SD     | 262.00 | \$20,240.00 | \$0.00      | \$0.00    | \$0.00   | \$20,240.00     |         | 10   | 2/6/2018    |
| i    |       | 10-MAIN:2-CD     | 541.25 | \$44,035.00 | \$0.00      | \$0.00    | \$0.00   | \$44,035.00     |         | 6    | 2/6/2018    |
| i    |       | 10-MAIN:3-CA     | 4.50   | \$675.00    | \$0.00      | \$0.00    | \$0.00   | \$675.00        |         | 4    | 2/6/2018    |
| i    |       | 10-Municipal O   | 0.00   | \$0.00      | \$150.00    | \$0.00    | \$0.00   | \$150.00        |         | 0    | 2/6/2018    |
| i    |       | 10-Municipal O   | 0.00   | \$0.00      | \$810.35    | \$0.00    | \$0.00   | \$810.35        |         | 0    | 2/6/2018    |
|      |       |                  | 994.00 | \$79,450.00 | \$14,505.98 |           |          | \$93,955.98     |         |      |             |

- 3. Review all entries before continuing. To view the billing details, click <sup>1</sup> on the desired row.
- 4. The amount in the Net Bill column is the amount *to be billed* on the invoice. Depending on the contract type you chose for the project, the Net Bill amount can be the total of time and expenses charged to the project, a fixed fee amount, a scheduled bill amount, a recurring amount or a percent complete computation.

You can adjust the Net Bill amount by applying a Discount, Retainer on account, or you can manually change the amount to any value.

- 5. To process a billing record into an invoice, check the Bill box and then click Process > Process Final. If you want to produce a draft invoice, click Process > Process as Draft instead. The billing records disappear and move to the Invoice Review screen.
- 6. When you have finished, click Close.

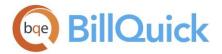

Now you are ready to review your invoices before sending them to your clients.

## Invoices

From the Invoice Review screen, you can review invoices, finalize draft invoices and print them. Invoices created using the Billing Review or Manual Invoice screens display in the Invoice Review grid.

To review and print your invoices:

- 1. Select Invoice Review from the Billing menu.
- 2. The top panel of the Invoice Review screen provides various filters for selective viewing of the invoices. For now, do not apply any filter and click Refresh.

|   |                                                  | Help                                                        | Options ▼ Export ▼                                                                                              | Email 🔻 🛛 A | ttachments Ac                                                   | tion Update                                                     | Preview                                        | / Refres                                                   |
|---|--------------------------------------------------|-------------------------------------------------------------|----------------------------------------------------------------------------------------------------|-------------|-----------------------------------------------------------------|-----------------------------------------------------------------|------------------------------------------------|------------------------------------------------------------|
| _ | View By<br>Invoice No:<br>1020                   |                                                             | ject:<br>Э-PV Country Club: ▼                                                                                   | Client:     | ×                                                               | Calculate Late                                                  |                                                | Calculate                                                  |
|   | Open 🔲 Close                                     | d 🗌 Po:                                                     | sted 🔲 Unposted                                                                                                 | 🗌 Draft     | Late Fee                                                        | Include Void                                                    | Void C                                         | Only                                                       |
| + | More<br>Invoice #                                | Date                                                        | Project ID                                                                                                    |             | Net Amount                                                      | Paid                                                            | Balance                                        | Amour                                                      |
|   | 1161                                             | 5/22/2017                                                   | 09-PV Country Club:                                                                                             |             | \$2,735.00                                                      | \$2,719.92                                                      | \$15.08                                        | \$2,735.0                                                  |
|   | 1150                                             | 7/26/2017                                                   | 09-PV Country Club:                                                                                             |             | \$640.00                                                        | \$640.00                                                        | \$0.00                                         | \$640.0                                                    |
|   |                                                  |                                                             |                                                                                                    |             |                                                                 |                                                                 |                                                |                                                            |
|   | 1139                                             | 3/7/2017                                                    | 09-PV Country Club:                                                                                             |             | \$5,373.75                                                      | \$5,373.75                                                      | \$0.00                                         | \$5,373.7                                                  |
|   | 1139<br>1123                                     | 3/7/2017<br>3/7/2017                                        | 09-PV Country Club:<br>09-PV Country Club:                                                                      |             | \$5,373.75<br>\$1,102.50                                        | \$5,373.75<br>\$1,102.50                                        | \$0.00<br>\$0.00                               | \$5,373.7<br>\$1,102.5                                     |
| _ |                                                  |                                                             | -                                                                                                    |             |                                                                 |                                                                 |                                                | \$1,102.5                                                  |
|   | 1123                                             | 3/7/2017                                                    | 09-PV Country Club:                                                                                             |             | \$1,102.50                                                      | \$1,102.50                                                      | \$0.00                                         |                                                            |
|   | 1123                                             | 3/7/2017<br>4/15/2016                                       | 09-PV Country Club:<br>09-PV Country Club:                                                                      |             | \$1,102.50<br>\$4,646.95                                        | \$1,102.50                                                      | \$0.00                                         | \$1,102.5<br>\$4,646.9                                     |
|   | 1123<br>1119<br>1088                             | 3/7/2017<br>4/15/2016<br>12/5/2016                          | 09-PV Country Club:<br>09-PV Country Club:<br>09-PV Country Club:                                               |             | \$1,102.50<br>\$4,646.95<br>\$49,45                             | \$1,102.50<br>\$4,646.95<br>\$49.45                             | \$0.00<br>\$0.00<br>\$0.00                     | \$1,102.5<br>\$4,646.9<br>\$49.4                           |
|   | 1123<br>1119<br>1088<br>1042                     | 3/7/2017<br>4/15/2016<br>12/5/2016<br>2/12/2016             | 09-PV Country Club:<br>09-PV Country Club:<br>09-PV Country Club:<br>09-PV Country Club:                        |             | \$1,102.50<br>\$4,646.95<br>\$49.45<br>\$4,980.00               | \$1,102.50<br>\$4,646.95<br>\$49.45<br>\$4,980.00               | \$0.00<br>\$0.00<br>\$0.00<br>\$0.00           | \$1,102.5<br>\$4,646.9<br>\$49.4<br>\$4,980.0              |
|   | 1123       1119       1088       1042       1033 | 3/7/2017<br>4/15/2016<br>12/5/2016<br>2/12/2016<br>1/4/2016 | 09-PV Country Club:<br>09-PV Country Club:<br>09-PV Country Club:<br>09-PV Country Club:<br>09-PV Country Club: |             | \$1,102.50<br>\$4,646.95<br>\$49.45<br>\$4,980.00<br>\$1,950.00 | \$1,102.50<br>\$4,646.95<br>\$49.45<br>\$4,980.00<br>\$1,950.00 | \$0.00<br>\$0.00<br>\$0.00<br>\$0.00<br>\$0.00 | \$1,102.5<br>\$4,646.9<br>\$49.4<br>\$4,980.0<br>\$1,950.0 |

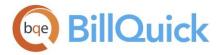

arphi If you created a draft invoice, check the Draft check box and then refresh the screen to view them.

- 3. Find the invoice generated in the last procedure (Billing Review) and then select it by selecting the check box to the left of it.
- 4. Click Preview to view and print the invoice.
- 5. When you have finished, close the screen.

## **Payments**

The Payment screen allows you to apply and record payment information, as well as review previously recorded payments. When recording payments, you can distribute the payment among multiple invoices on either a client or a project basis.

To apply payments:

- 1. Select Payments from the Billing menu.
- 2. On the Payment screen, select your View By mode, say Client and the desired Client ID.

| lyment                             |                |               |               |                  |              |            |
|------------------------------------|----------------|---------------|---------------|------------------|--------------|------------|
| History:                           | •              | Help Prir     | nt Cancel     | Options 👻 S      | ave Delete   | New Refr   |
| View By:                           | Client ID:     | Sho           | w Active Only | Project ID:      | Show A       | ctive Only |
| Client                             | Allied Tech    |               | •             | 10-Staple Cen    | ter:         | •          |
| Date:                              | Pay Method:    | 🗌 Appl        | y as Retainer | Amount:          | 🗹 Al         | ito Apply  |
| 2/6/2018                           | Check          |               | •             | 100.00           |              |            |
| Reference:                         | Memo:          |               |               |                  |              |            |
| •                                  |                |               | •             |                  |              |            |
| Parent Project Retainer Available: | Client Retaine | er Available: |               | Project Retainer | r Available: |            |
| \$0.00                             | \$3,525.00     |               |               | \$0.00           |              |            |
| Show Void Payments                 | Balance:       |               |               | Unused Paymer    | nt:          |            |
| Hide Paid Invoices                 | \$5,460.00     |               |               | 0.00             |              |            |
| Apply Amount Applied Project ID    | )              | Invoice No    | Invoice Date  | Net Bill         | Paid         | Balance    |
|                                    |                |               |               |                  |              |            |

3. Select the Date and Pay Method to be used for recording payments.

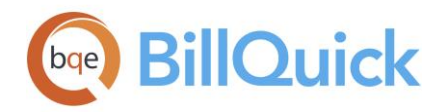

- 4. Enter the total payment in the Amount field. This payment can be applied to more than one invoice.
- 5. Now decide which invoices should receive payment. Select the Auto Apply option to let BillQuick Online automatically apply the payment to the invoices, oldest to the newest. Alternatively, enter the amount in the Amount Applied field manually in the grid and check the Apply box.

BillQuick Online automatically updates the balance due for the listed invoices as you apply the payment.

6. When you have finished, click Save.

# REPORTS

Reports compile and present recorded and processed information. BillQuick Online includes more than 500 reports and 180 invoice templates, each with filter options that allow you to review precisely the information you need.

BQE Software develops all reports using Crystal Reports Writer, the most widely used report writer software. In addition, all your reports and invoice formats can be customized by BQE Reports Team.

## **Online Reports**

Reports contain information to help you understand what exists in your company database, what is due to you, the status of work being performed, utilization of resources, unbilled and billed work, and much more. Reports can be produced directly from the screens (in-context reports) or from the Report Center screen.

To view or print a report:

1. Select Report Center from the Reports menu.

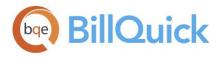

| Report Center               |                        |            |                           |   |                    |         |                            |              |
|-----------------------------|------------------------|------------|---------------------------|---|--------------------|---------|----------------------------|--------------|
|                             |                        |            |                           |   | Help Options 🔻 🛛 E | imail 🖣 | <ul> <li>Export</li> </ul> | ✓ View Close |
| Standard Memorized          | Favorites              |            |                           |   | Search             | n       |                            |              |
| Accounts Payable\AP Aging v | vith Reimbursable      | Expen      | ses and Credit Details.rp | t |                    |         |                            |              |
| Report Groups               | More >                 |            |                           |   |                    |         |                            | Report Filte |
| Accounting                  | Data Filtara           |            |                           |   |                    |         |                            |              |
| Accounting Integration      | Date Filters<br>And Or | Not        | Filter By                 |   |                    | Fro     | m                          | То           |
| Accounts Payable            |                        |            |                           |   | Custom 🔻           | 2       | /6/2018                    | 2/6/2018     |
| Accounts Receivable         |                        | _          |                           |   | custom             |         |                            |              |
| Analysis                    |                        |            | •                         |   | Custom 🔻           | 2       | /6/2018                    | 2/6/2018     |
| Billing                     |                        |            |                           |   |                    |         |                            |              |
| Budgets and Estimates       | Other Filters          |            |                           |   |                    |         |                            |              |
| Company Licenses            | And Or                 | Not        | Filter By                 |   | From               |         | То                         |              |
| Envelopes & Labels          |                        |            | Employee ID 🔹             | ۲ | ABC Property       | •       | ADP                        | •            |
| Master Information Lists    |                        | $\bigcirc$ | Select Items              |   |                    |         |                            | •            |
| Payroll & HR                |                        | _          |                           |   |                    |         |                            |              |
| Profitability               |                        |            | •                         | ۲ |                    | •       |                            | •            |
| Project Management          |                        | $\bigcirc$ | Select Items              |   |                    |         |                            | •            |
| Retainer Management         | Group Filters          |            |                           |   |                    |         |                            | More filters |
| Security                    |                        | Not        | Filter By                 |   | From               |         | То                         |              |
| Taxes                       |                        |            | -                         | ۲ |                    | •       |                            | •            |
| Time & Expense              |                        | 0          | Select Items              |   |                    |         |                            | •            |
|                             |                        | 0          | Select items              |   |                    |         |                            | *            |
|                             |                        |            | •                         | ۲ |                    | •       |                            | •            |
|                             |                        | $\bigcirc$ | Select Items              |   |                    |         |                            | •            |

- 2. On the Standard reports tab, select a report from the list. The screen displays the report path.
- 3. Apply Date or Other Filters by choosing the Filter By and From-To options to view selective information on the report.
- 4. You can also apply Group Filters by selecting them at the bottom.
- 5. After you have applied the desired filters, preview the report by clicking Export and then Legacy Viewer.
- 6. You can print or export the report (as a PDF file or any other format like Excel and Word), navigate to the previous or next report page or view the first/last page of the report.

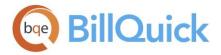

7. When you have finished, click Close to exit.

Congratulations! You have successfully set up BillQuick Online and have familiarized yourself with its basic functionality. To learn more about this program, check the <u>BillQuick Online Help</u> or visit <u>billquickonline.com</u>. To learn about its synchronization with BillQuick, see the <u>BillQuick Online Sync Tool Guide</u>.

For more information, visit us at <u>www.bqe.com</u>. If you have any trouble in using BillQuick Online, please contact BQE Support at (310) 602-4030 or <u>techsupport@billquickonline.com</u>. In addition, check our <u>Knowledge Base</u> for troubleshooting or other technical questions. For other questions, please call us at (888) 245-5669 (US and Canada) or (310) 602-4020; or email <u>Sales@bqe.com</u>.

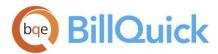

# World Headquarters

## North & South America

3825 Del Amo Boulevard, Torrance, CA 90503 United States of America

- Tel: (866) 945-1595 (toll-free) +1 (310) 602-4010
- Email: <u>sales@bqe.com</u> <u>support@bqe.com</u>

# **Regional Offices**

### Australia

Level 40 North Point Towers, 100 Miller Street, North Sydney, NSW 2060 Australia

- Tel: 1300 245 566 (toll-free) +61 (02) 9657 1355
- Email: <u>aus-sales@bqe.com</u> <u>aus-support@bqe.com</u>

## Europe & Africa

- Tel: +44 2033188111
- Email: <u>sales@bqe.com</u> <u>support@bqe.com</u>

For more information, visit www.bqe.com or call (866) 945-1595.

www.bqe.com www.twitter.com/BillQuick www.facebook.com/BillQuick

©2006-2018 BQE Software Inc. All rights reserved. BQE, BQE logo and BillQuick logo are registered trademarks and/or registered service marks of BQE Software Inc. in the United States and other countries. Other parties' trademarks or service marks are the property of their respective owners.